# **Intro to Apple Computer Desktop Tour Reference Sheet**

#### **1. Menu Bar**

a. The Menu Bar appears along the top of your screen.

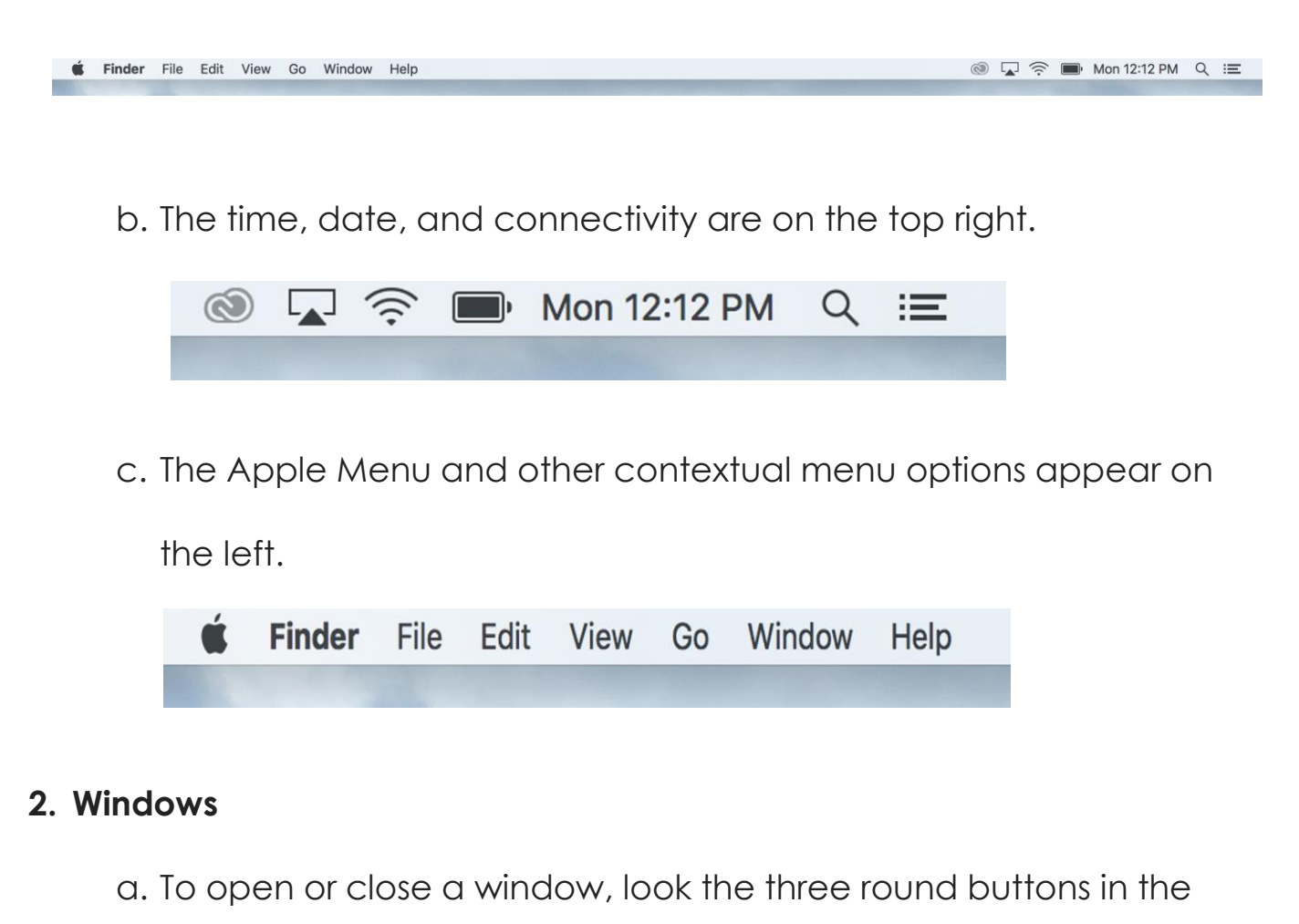

upper left of the window.

- i. Red: close window
- ii. Yellow: minimize
- iii. Green (when available): resize

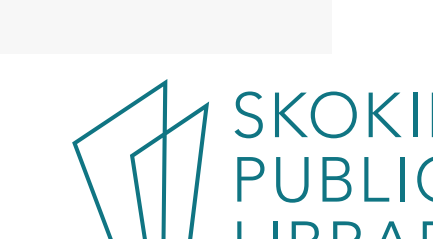

 $\bigcap$ 

5215 Oakton Street / Skokie, IL 60077 / 847-673-7774 / www.skokielibrary.info

### **3. The Dock**

a. The Dock appears along the bottom of your screen.

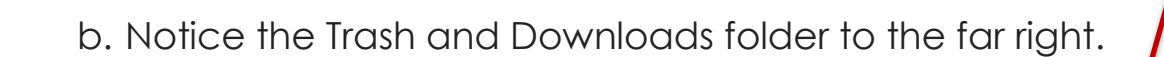

つつのの画像石肥勝の女の

#### **4. Finder**

a. The Finder icon appears on the far left of the Dock.

Documents.

knoges

TXT.

readme.bd

**Keep** 

Screen Shot<br>2017-07-..3.58 PM

Favorites Al My Files C iCloud Drive ArDrop

A Applications

**Desktop Documents** 

O Downloads Creative Cloud Files

**Devices Remote Disc** 

Shared **B** dc501 **图 dc502** 

b. Files, folders, and applications appear in the white pain on the

11 三皿 11 黒 ● ● ●

5215 Oakton Street / Skokie, IL 60077 / 847-673-7774 / www.skokielibrary.info

All My Files  $0.0.0$ right.

nor.

Favorites.txt

■■

Screen Shot<br>2017-07-...25.37 PM

Screen Shot<br>2017-07-112.26 PM

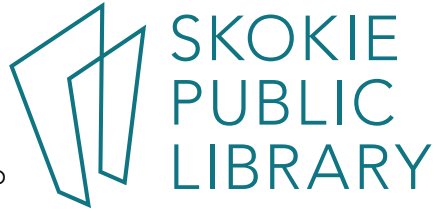

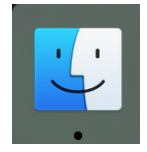

Q. Search

Screen Shot 2017-07-... 12.08 PM c. Frequently visited places appear on the left pane of the Finder

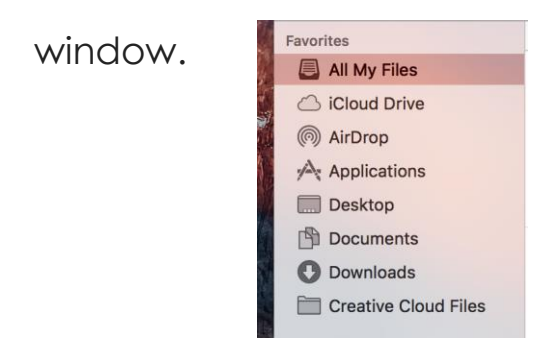

d. The grey bar along the top of the Finder window gives options for

navigating, organizing, and sharing the files and applications on

view.

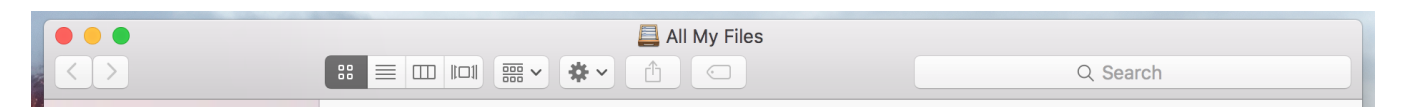

#### **5. System Preferences**

a. You can find the System Preferences Menu by left clicking on the

Apple Menu and selecting "System Preferences".

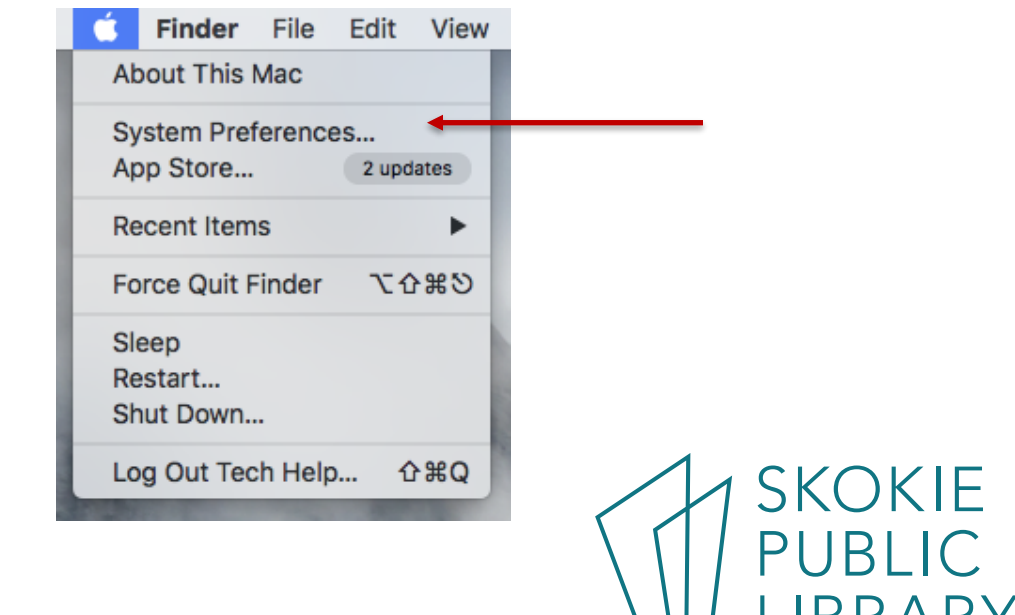

5215 Oakton Street / Skokie, IL 60077 / 847-673-7774 / www.skokielibrary.info

b. The System Preferences Menu gives options to customize your

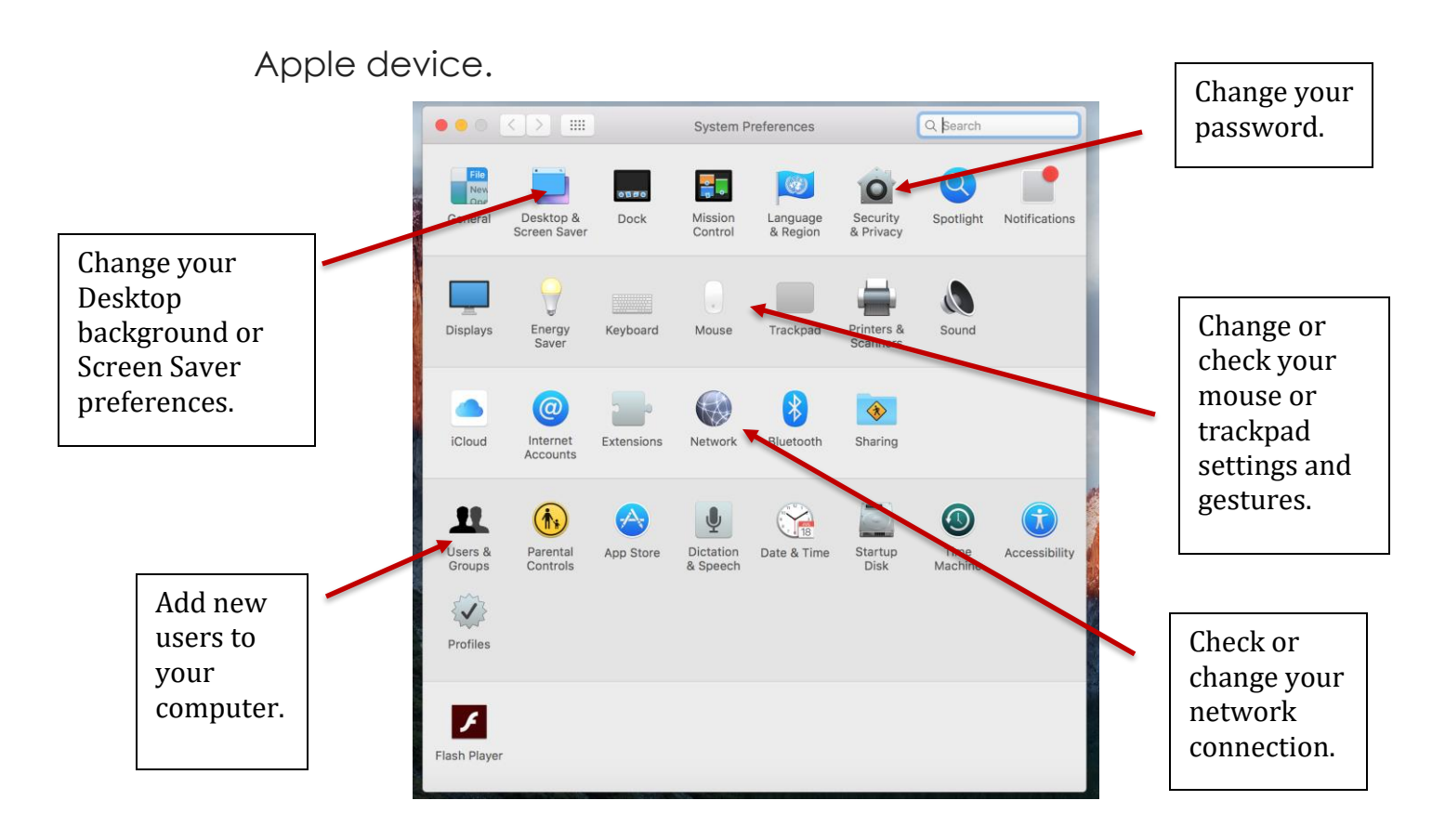

## **Where to learn more:**

- a. Apple support website https://support.apple.com/explore/new-to-mac
- b. Lynda.com
- c. Goodwill Free Learning https://www.gcflearnfree.org/osxbasics/

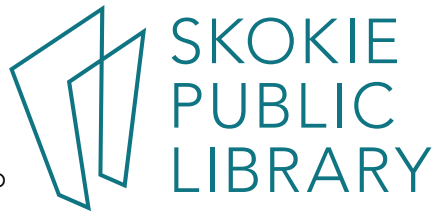